## **Delete and ReInstall Printer**

• Go to the three bars in the upper left-hand corner

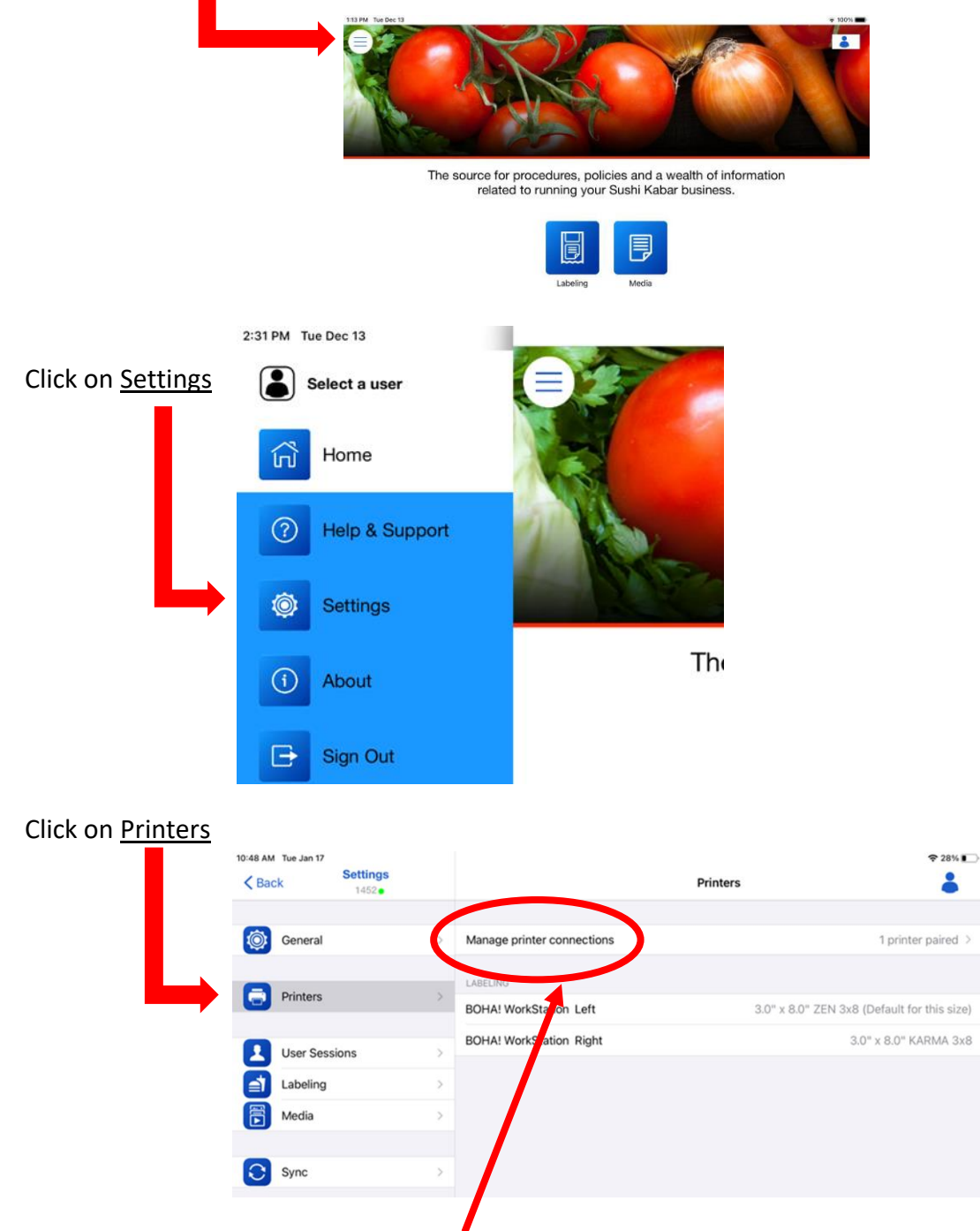

• Click on Manage Printer Connections.

This screen will pop up. Place your finger on the screen over the words **BOHA! Workstation**.

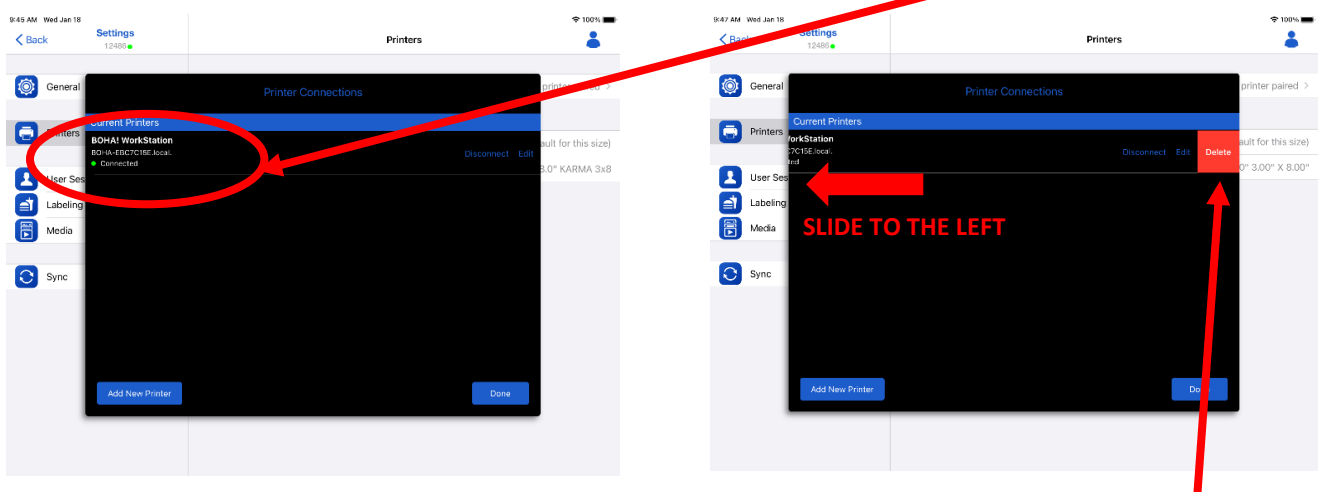

- Keep your finger touching the screen and slide your finger to the left until a red DELETE square appears on the right side. Quickly tap the Delete button to delete printer.
- Power Cycle your Printer.
	- o Physically disconnect it from the power by pulling the cord out from the side of the printer. (Or you can unplug from the wall)
	- o Wait 2 minutes, and then plug in your printer again.
	- o Wait an additional 2 minutes for the printer to power up and all the green lights to come on.

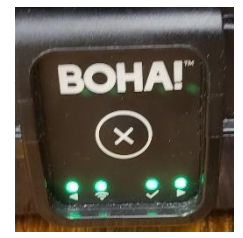

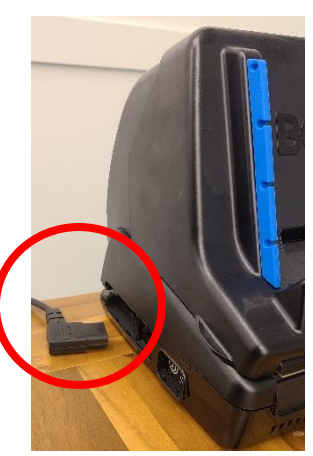

- Once the printer is ready, Go back into the app by clicking the three bars > Settings > Printers >Manage printer connections. Make sure your BOHA! Printer is close to the iPad
- •
- Click where it says Add New Printer, --------- Then tap the words BOHA Workstation

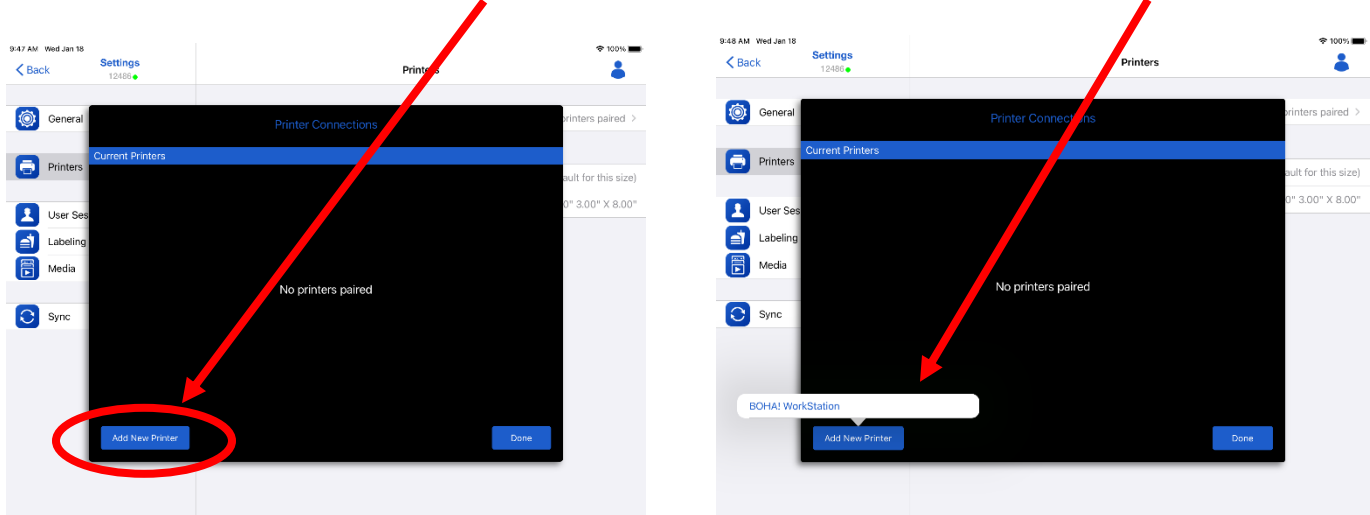

• On this screen, the iPad is scanning for your BOHA! Printer. It may not be listed right away, but when it does, touch the words **BOHA! Work Station** when it is appears

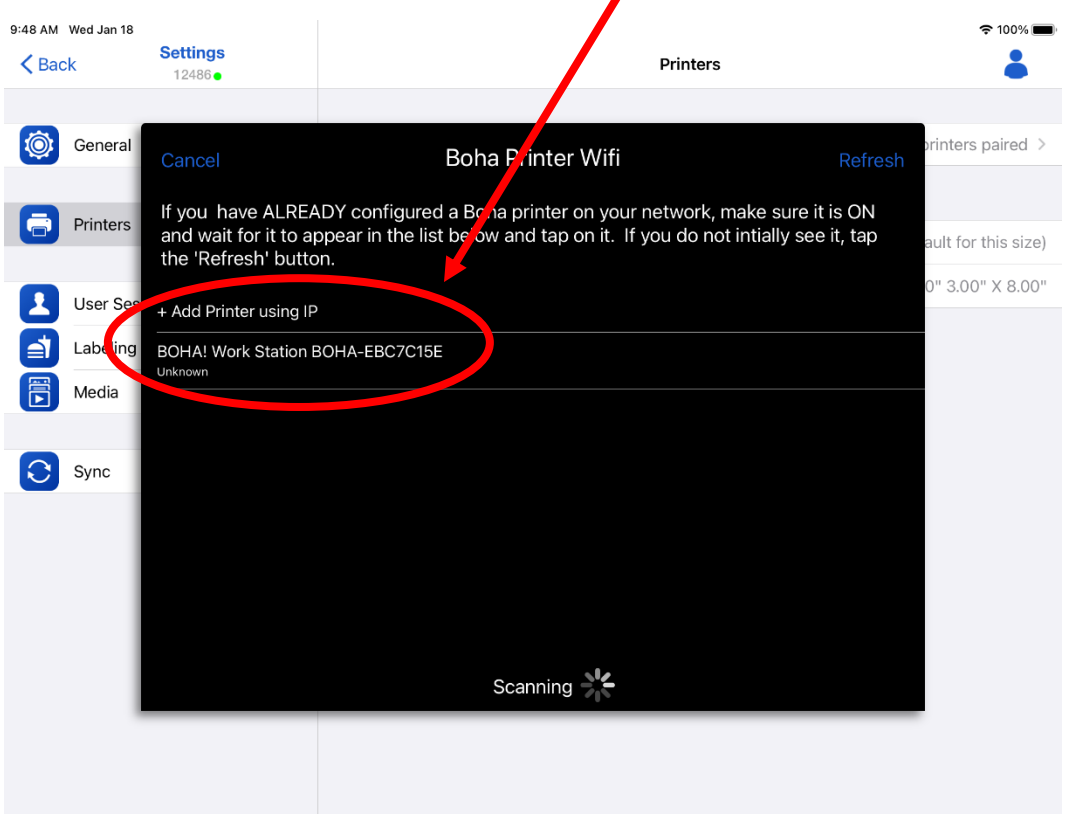

When you see this screen, you have successfully added your printer!

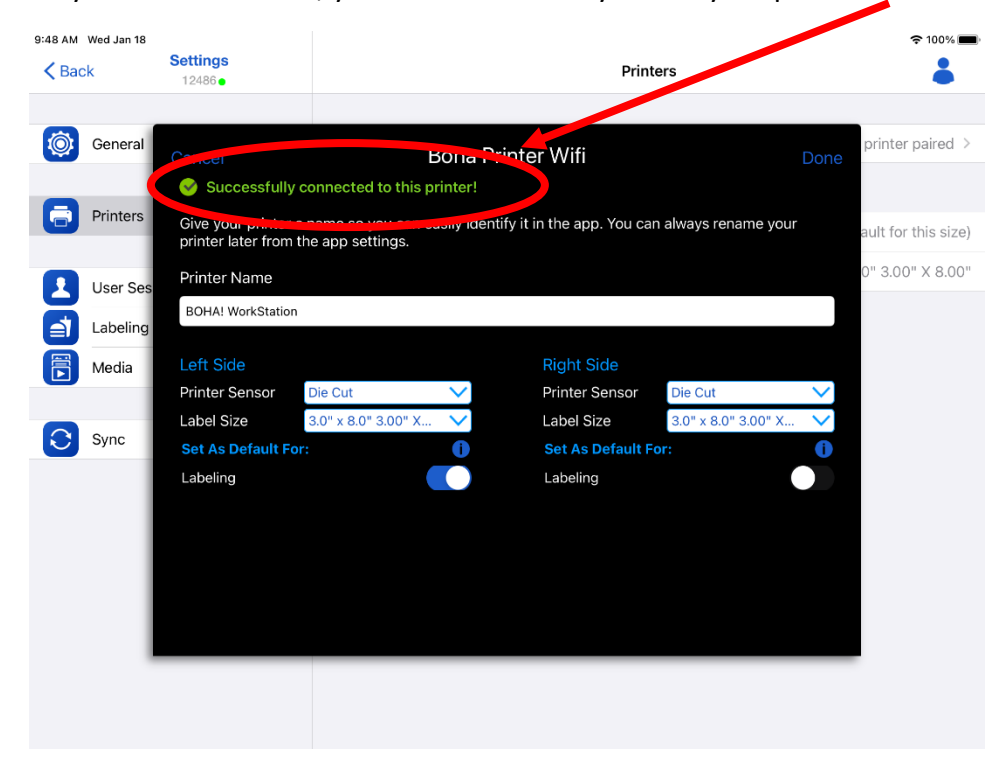